## **GRW Torre de Control Web**

# **Dintelisis**

# **Torre de Control Web**

**Torre de Control Web**

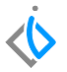

# **Torre de Control Web**

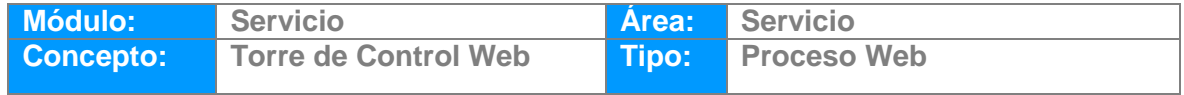

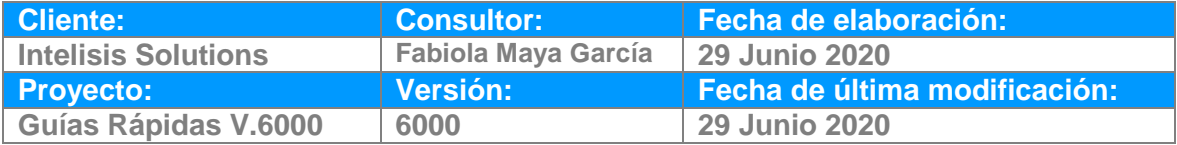

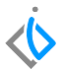

## **INTRODUCCIÓN:**

De manera gráfica muestra el trabajo del taller en el día. Control de operaciones, estatus de órdenes, configuración de jornadas, asignación de tiempos, etc.

**[Glosario:](Torre%20de%20Control%20Web_GRW.docx)** Al final de esta Guía podrás consultar un Glosario de terminologías y procesos para tu mejor comprensión.

**[FAQ:](Torre%20de%20Control%20Web_GRW.docx)** Consulta las preguntas frecuentes al final del documento.

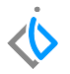

#### **Descripción del proceso**

La Torre de control muestra información sobre los tiempos tabulados de las manos de obra que tienen asignados los agentes de tipo mecánicos durante el día.

Esta misma información puede verse por semana o por día, pudiendo así mismo seleccionar el día en que se requiere que se muestre la información en la pantalla.

Para abrir la página de Torre de control, es necesario acceder a algún navegador web (de preferencia Chrome) y teclear la dirección web proporcionada por Intelisis o el departamento de sistemas de su agencia.

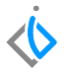

Al abrir la página, el sistema pide un usuario y una contraseña para poder ingresar a la plataforma:

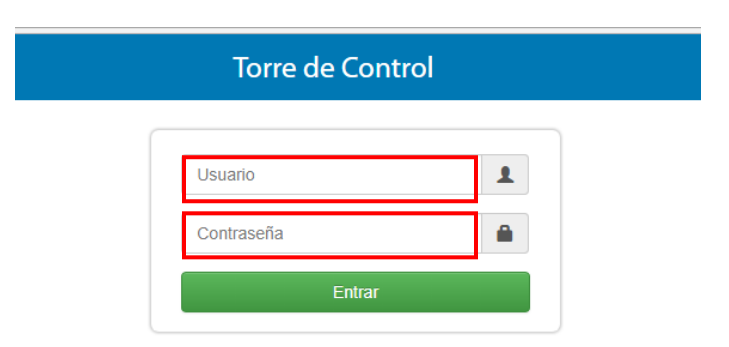

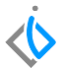

Ya en el sistema, se puede elegir del lado superior izquierdo, la sucursal o sucursales de donde se quiere ver la información. Al seleccionarla, la información referente a esa sucursal y a ese día o semana, se muestra en pantalla.

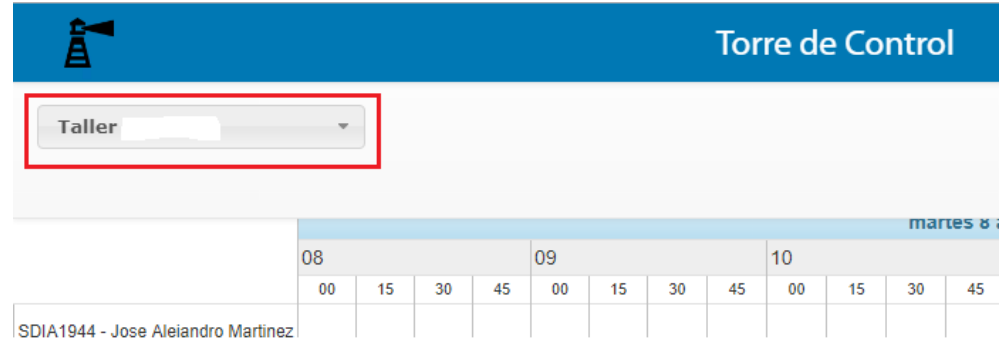

#### **Torre de Control Web**

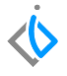

En la parte superior se muestra un calendario con las fechas y las horas que se manejan en la agencia. Del lado superior derecho se encuentran unos íconos donde puede cambiar la información del día, semana o simplemente actualizar la información.

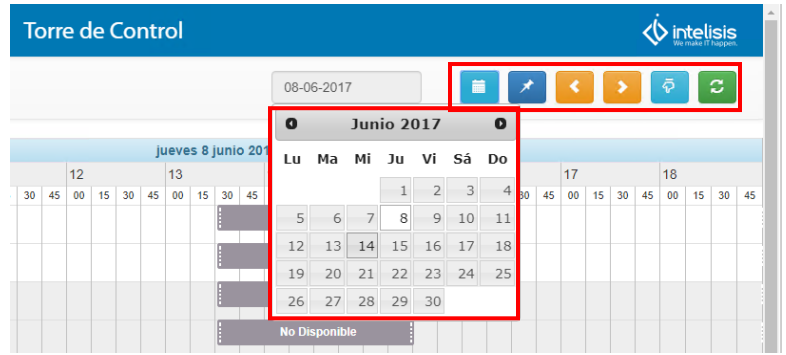

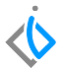

En la parte de abajo, de colores, se muestran representadas en barras las actividades que tiene cada mecánico asignado. El tamaño de cada barra es determinada por el tiempo tabulado que tiene cada mano de obra. También cuenta con el número de la orden en la que se encuentra la actividad.

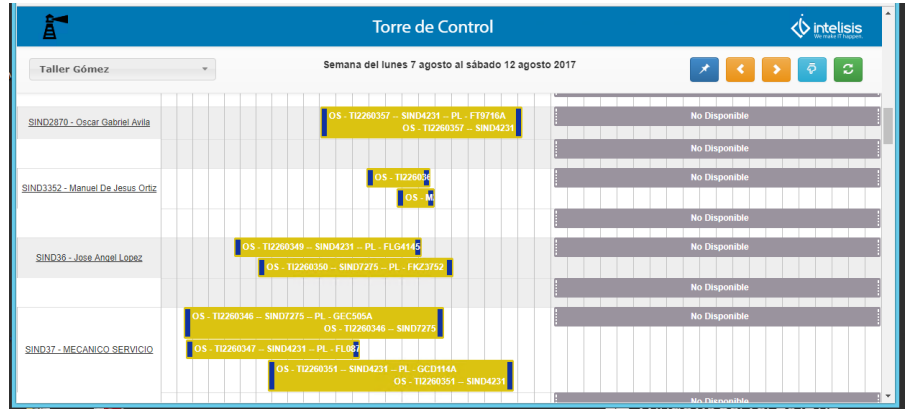

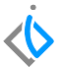

Nota. Las barras grises indican que el mecánico no tiene una actividad asignada para esa hora, ya que son horas de descanso, comida, faltas u horarios que no está disponible.

Si se da clic sobre alguna de las barras, despliega una ventana con la información referente a ese servicio.

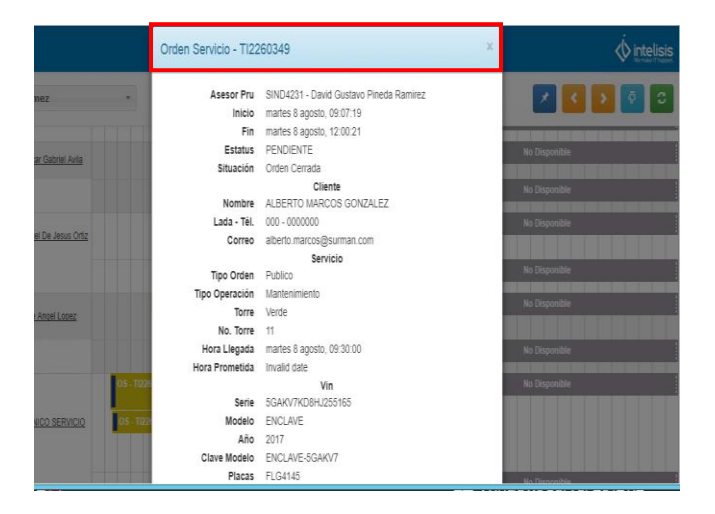

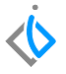

Los diferentes colores que se tienen en la pantalla al principio y al final representan las situaciones en las que se encuentra la orden de servicio.

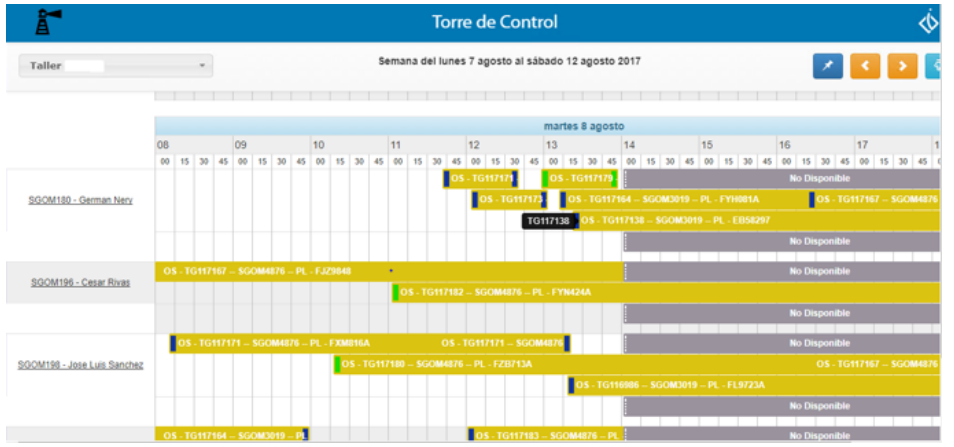

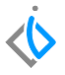

Para finalizar con el proceso, cabe mencionar que cuando un movimiento de servicio se concluye, la o las barras asignadas a ese movimiento ya no son visibles debido a que el trabajo ya fue completado.

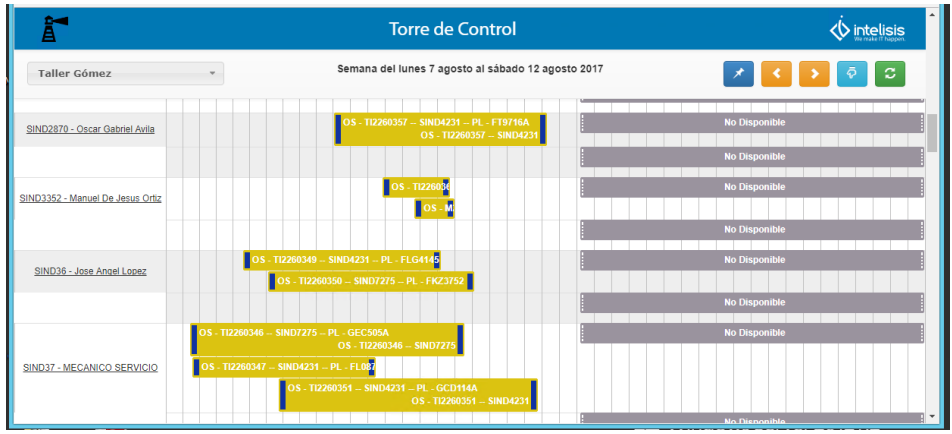

11

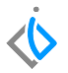

# **Glosario de terminologías y procesos**

**Estatus:** situación o marco de referencia**.**

**Torre de Control:** información sobre los tiempos tabulados de las manos de obra.

**Navegador Web:** Programa que permite el acceso a la Web.

**Orden de Servicio:** Documento donde se especifica la reparación de una unidad dentro del Taller de Servicio.

## **Torre de Control Web FAQ**

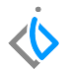

#### **¿Cómo visualizar la información de cada Orden de Servició?**

Si se da clic sobre alguna de las barras, despliega una ventana con la información detallada a ese servicio.

Por ejemplo:

- El número de orden
- Nombre de Asesor
- **•** Estatus
- Inicio y fin del trabajo
- Nombre del cliente
- Modelo del Vehículo

Orden Servicio - TI2260349 Asesor Pru SIND4231 - David Gustavo Pineda Ramirez Inicio martes 8 agosto, 09:07:19 Fin martes 8 agosto, 12:00:21 Estatus PENDIENTE Situación Orden Cerrada Cliente Nombre ALBERTO MARCOS GONZALEZ Lada - Tél. 000 - 0000000 Correo alberto.marcos@surman.com Servicio Tipo Orden Publico Tipo Operación Mantenimiento Torre Verde No. Torre 11 Hora Llegada martes 8 agosto, 09:30:00 Hora Prometida Invalid date Vin Serie 5GAKV7KD8HJ255165 Modelo ENCLAVE Año 2017 Clave Modelo ENCLAVE-5GAKV7 Placas FLG4145

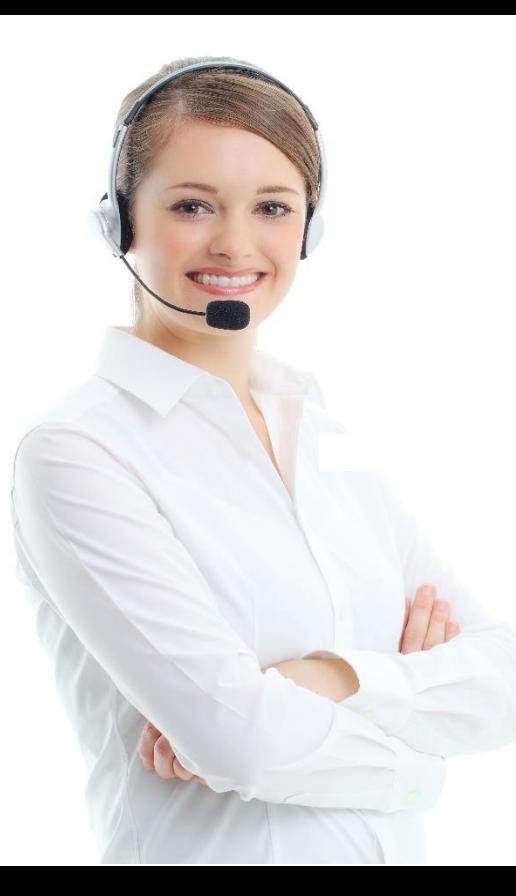

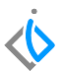

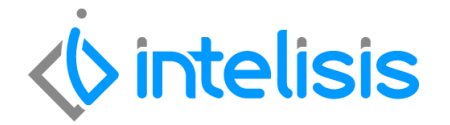

**Gracias por consultar nuestras Guías Rápidas Web**

 *Es un gusto poder ayudarte.*

*Intelisis Solutions* [dmsautos@intelisis.com](mailto:dmsautos@intelisis.com) *Tel. (443) 333 2537*